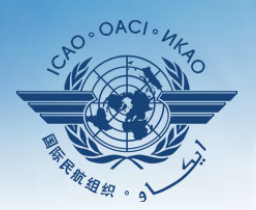

**INTERNATIONAL CIVIL AVIATION ORGANIZATION** 

A United Nations Specialized Agency

# **USOAP Continuous Monitoring Approach (CMA) Workshop**

## Module 7 SPACE 2 - iSTARS

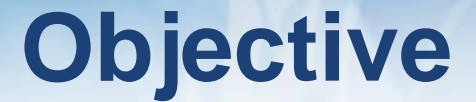

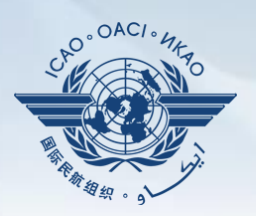

### The objective of this module is to provide an overview of the SPACE 2 – iSTARS to and its functionalities.

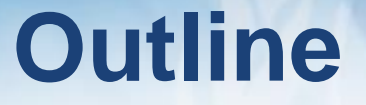

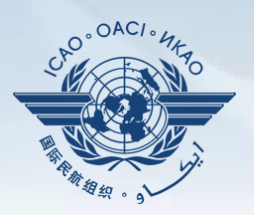

#### **O** SPACE 2

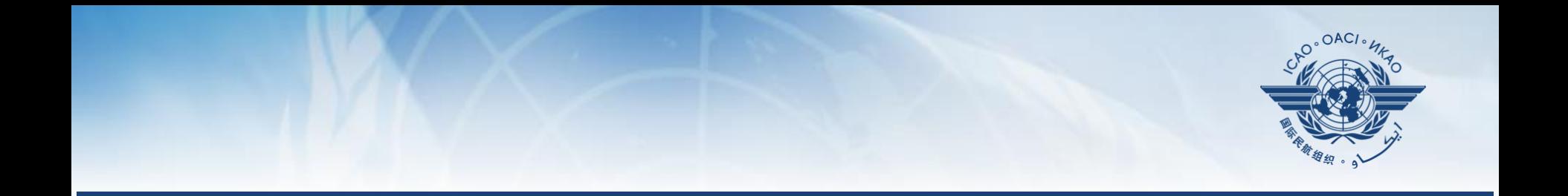

# **SPACE 2**

## **Access through portal site**

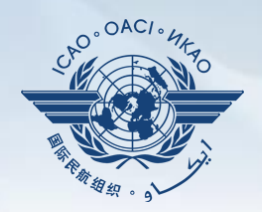

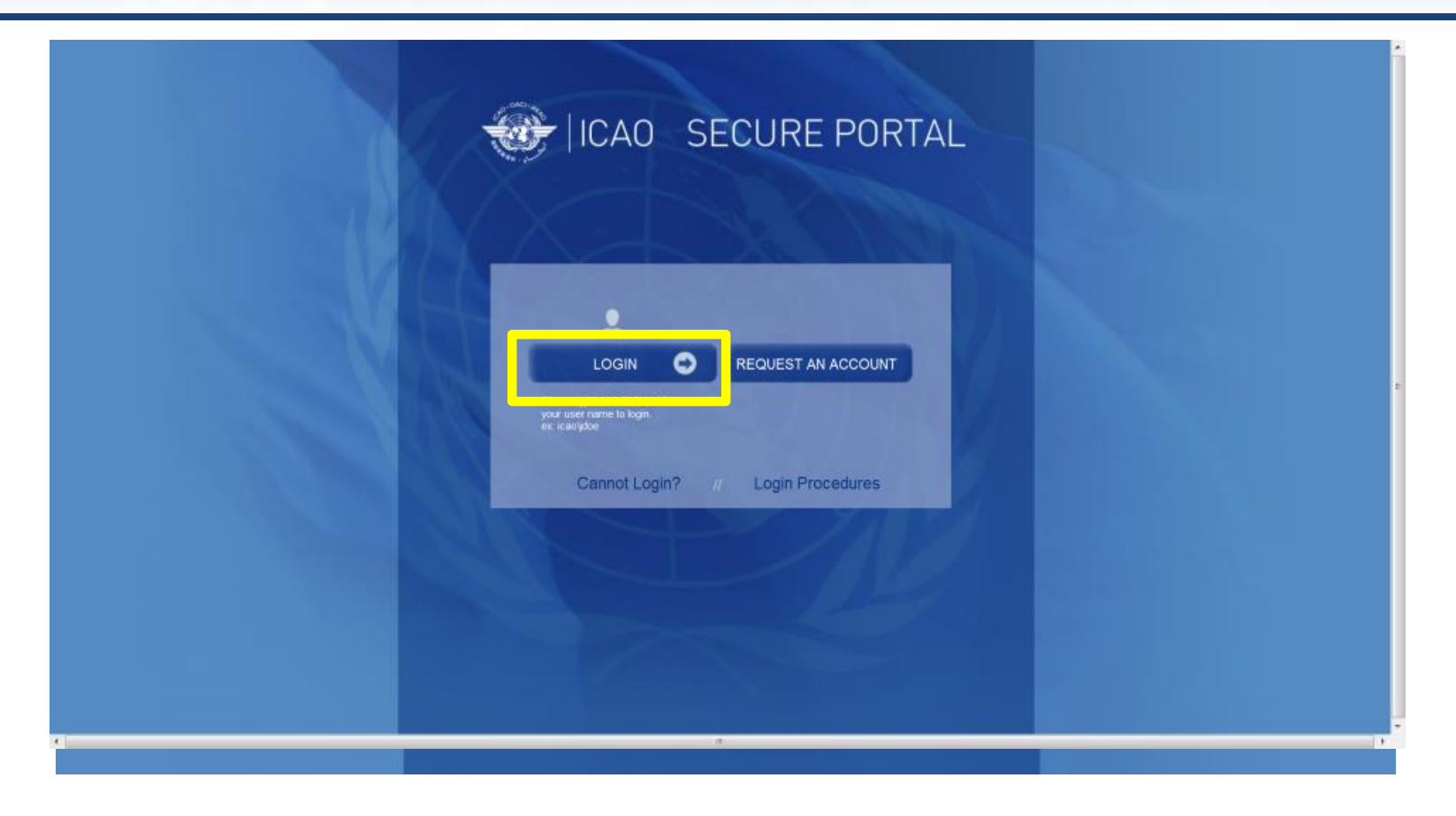

## **Access through portal site**

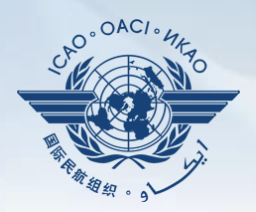

#### http://portal.icao.int

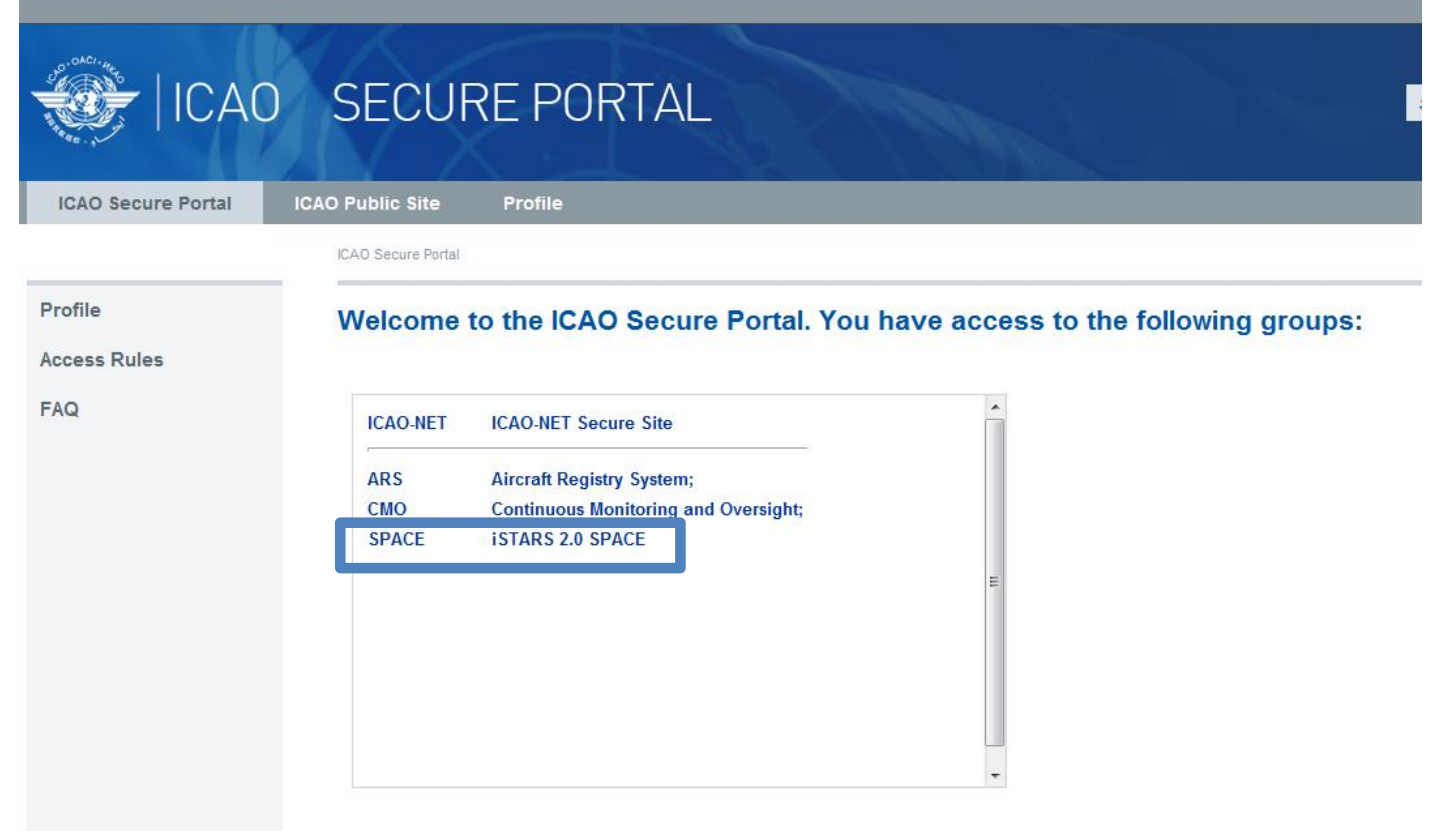

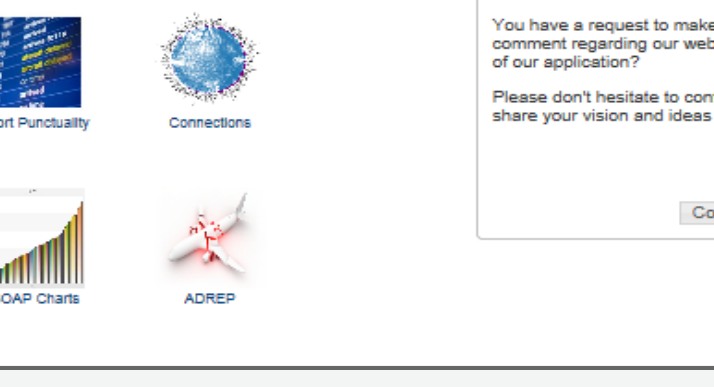

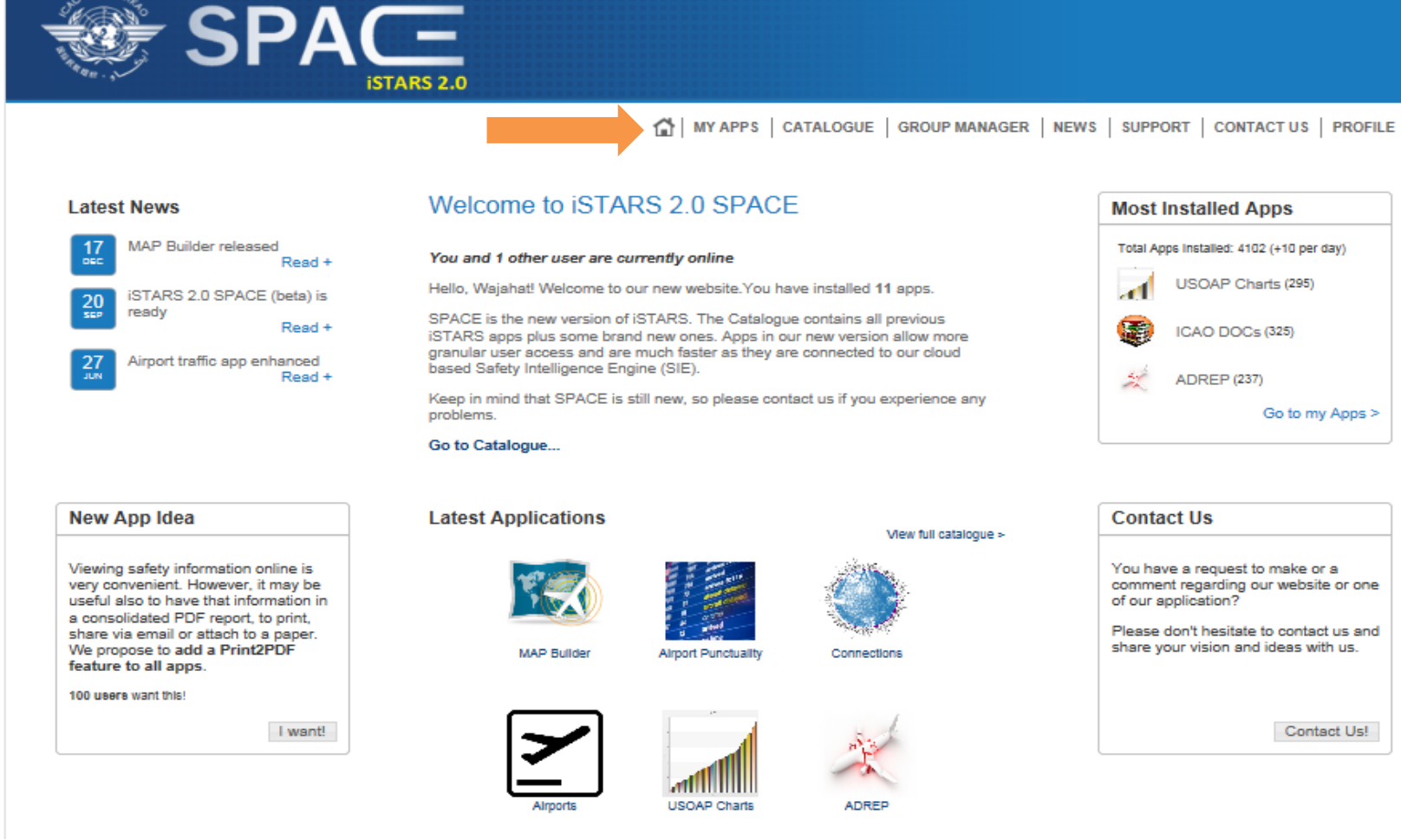

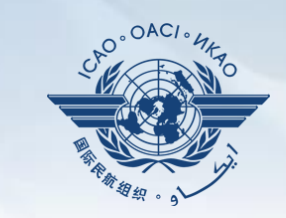

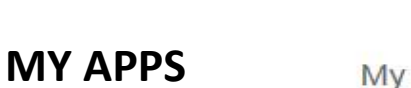

Allows you to access applications selected by you personally in your platform

List of all applications selected by you

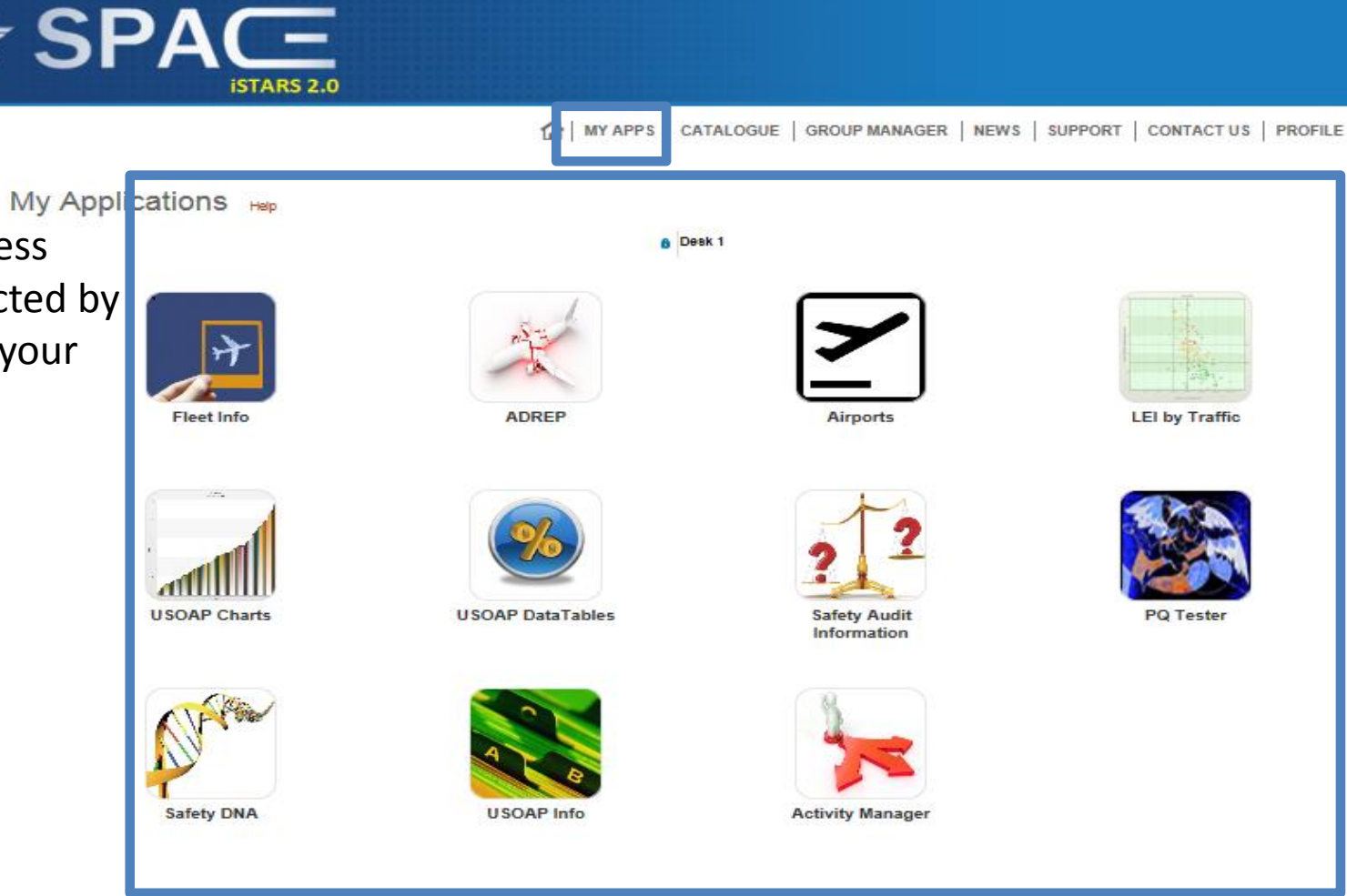

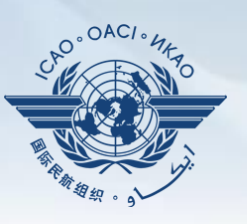

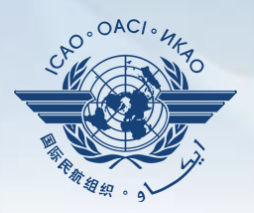

#### **CATALOGUE**

Allows you to access all applications available to you by various categories

All categories available to you

All applications available under each category

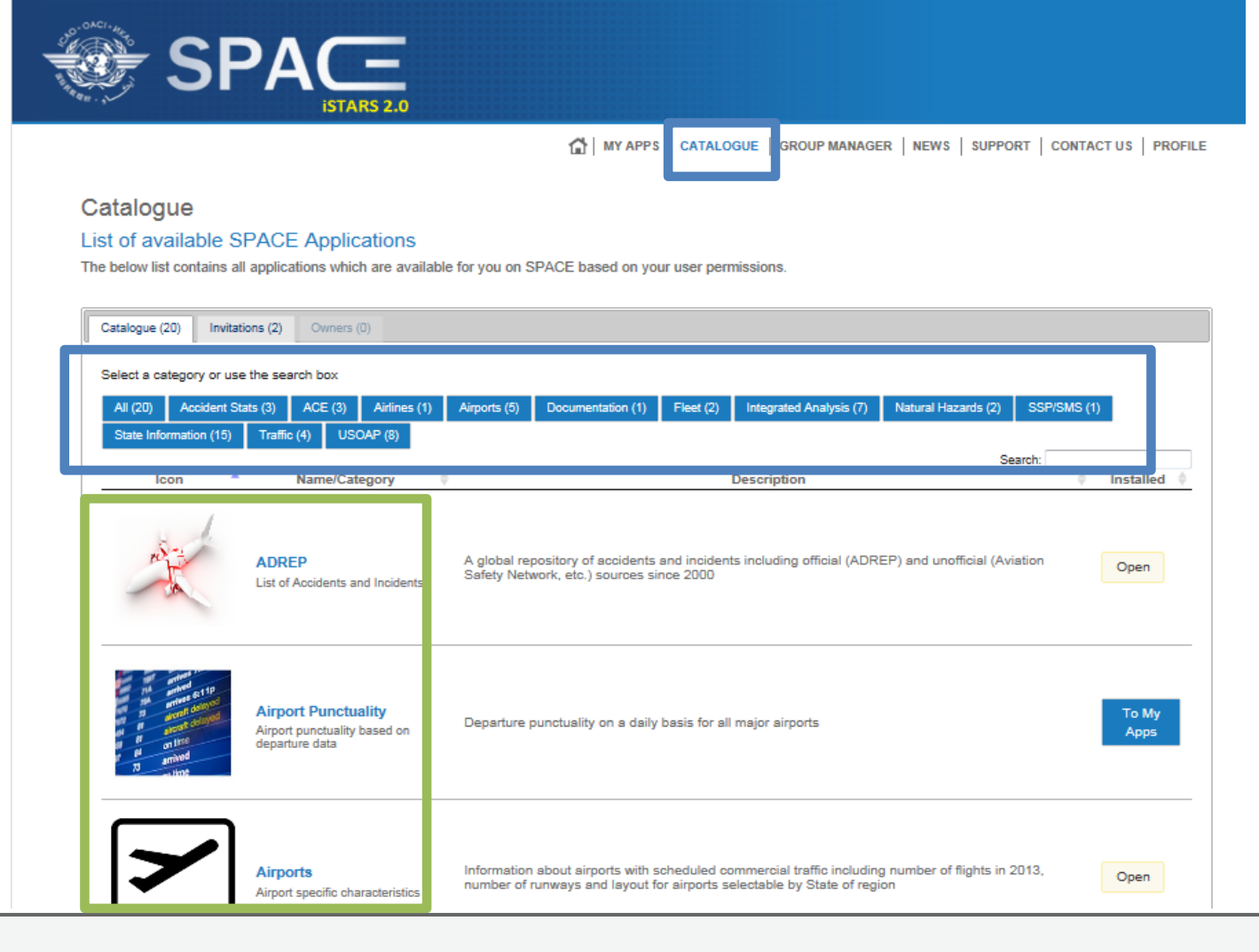

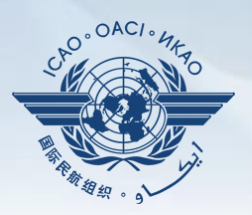

#### **To my Apps**

You must select this option if you would like to include the application as part of your personal platform (**MY APPS** )

#### **Open**

This appears if the application is already part of your personal platform (**MY APPS**)

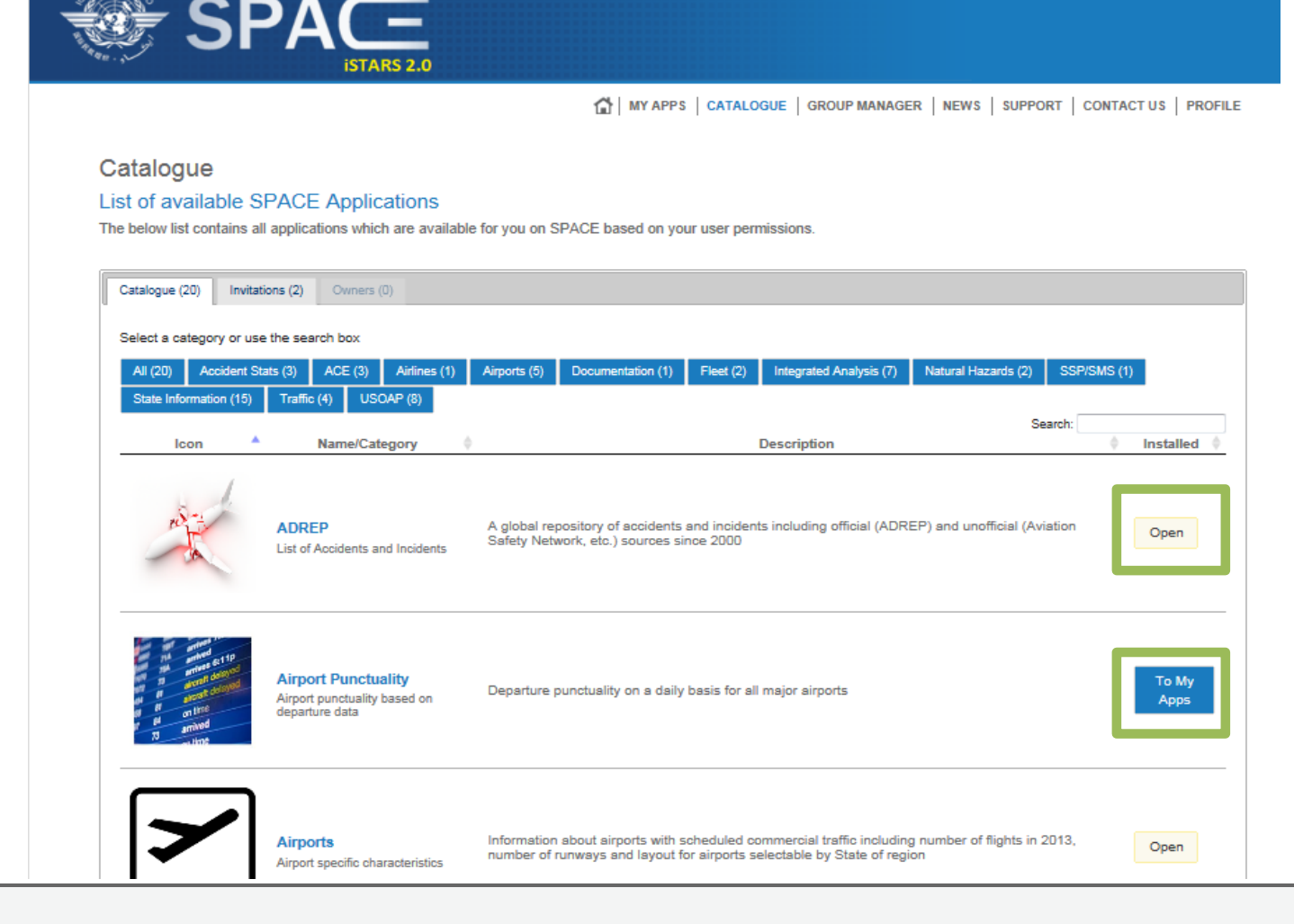

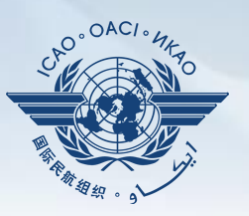

#### **Invitations**

Allows you to access applications by permission.

#### **To Desktop**

This appears if the application is not yet part of your personal platform (**MY APPS**). Click on it to include in you desktop/platform **Open**

This appears if the application is already part of your personal platform (**MY APPS**)

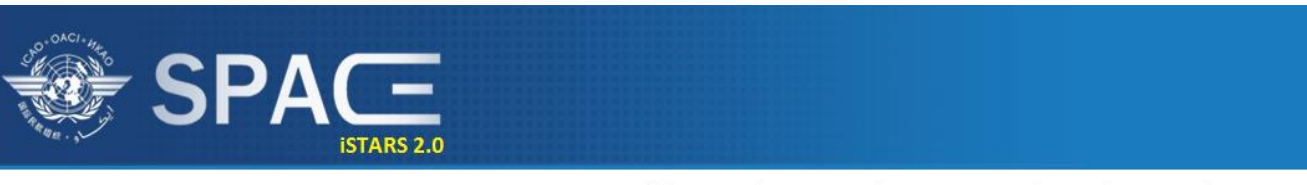

MY APPS CATALOGUE GROUP MANAGER NEWS SUPPORT CONTACT US PROFILE

#### Catalogue

#### List of available SPACE Applications

The below list contains all applications which are available for you on SPACE based on your user permissions.

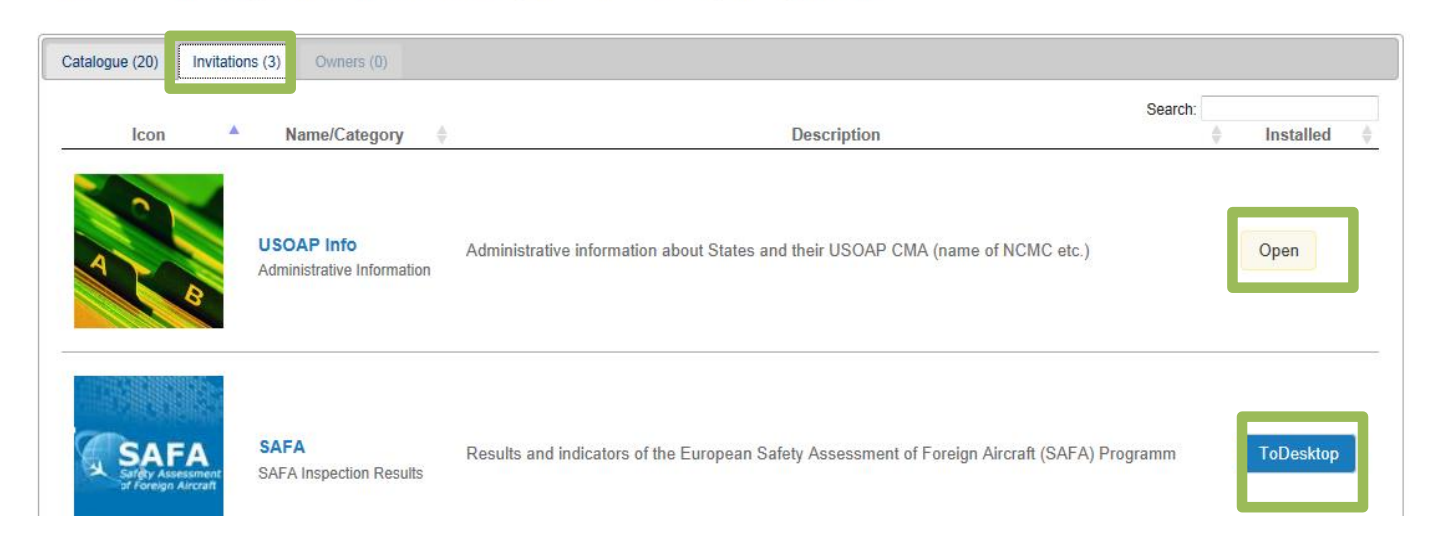

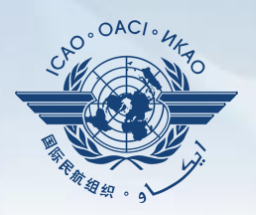

**EXAMPLE 1**

Here's how the My Applications tab is used.

**LEI by Traffic** Let's see this application in depth

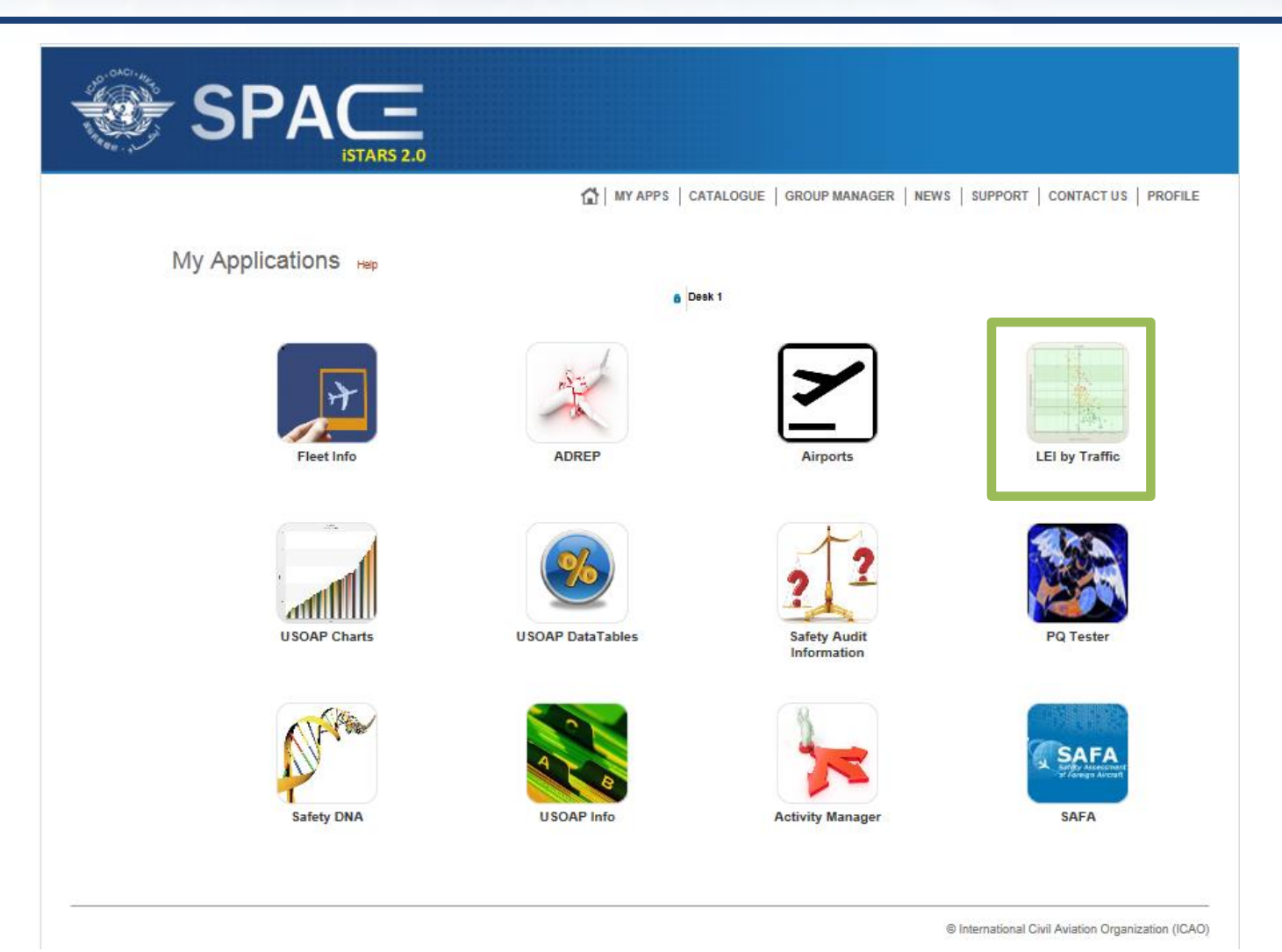

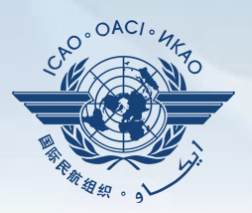

#### **LEI by Traffic** TH MY APPS | CATALOGUE | GROUP MANAGER | NEWS | SUPPORT | CONTACT US | PROFILE Measured as the **LEI by Traffic** Safety risk analysis LEI for individual The below chart shows USOAP LEI versus commercial scheduled departures in 2013 per State for a defined group of States. States by their You can select a group of States from the drop-down menu. If a specific group of States does not exist, you can create that group through the "Manage my groups" section on the left, you can also view the composition of a selected group. number of schedule The LEI values may differ slightly from those published in the USOAP audit reports that were published from the period 2006 to 2010 due to changes in the LEI calculation algorithm as well as changes in the protocol question grouping structure performed since the State's audit. - Choose your predictor(s) departures Choose between one of Show State Names World the predicting indicators View group composition helmu Generate graph Overall LEI Allows you to see the Overall LEI versus Traffic by State regional/global trend. Build a priority list Above the trend line (highlighted) are usually all LEI(%) States of concern for ICAO as they represent States with LEI higher then the trend. This is used as one of the

100

Number of commercial scheduled departures in 2013 ● World → Regression

1 July 2015 Page 13

regions

factors for prioritization of

USOAP activities in the

1000OI

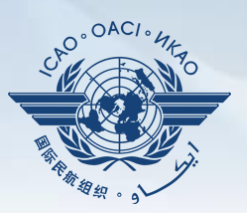

**Graph generation** Can be done for the world or various predetermined regions and sub regions/catagories

State names can also be identified by ticking in the box.

#### **LEI by Traffic**

#### Safety risk analysis

The below chart shows USOAP LEI versus commercial scheduled departures in 2013 per State for a defined group of States.

You can select a group of States from the drop-down menu. If a specific group of States does not exist, you can create that group through the "Manage my groups" section on the left. you can also view the composition of a selected group.

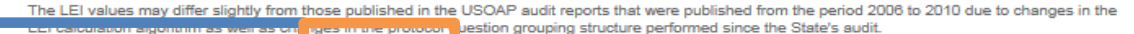

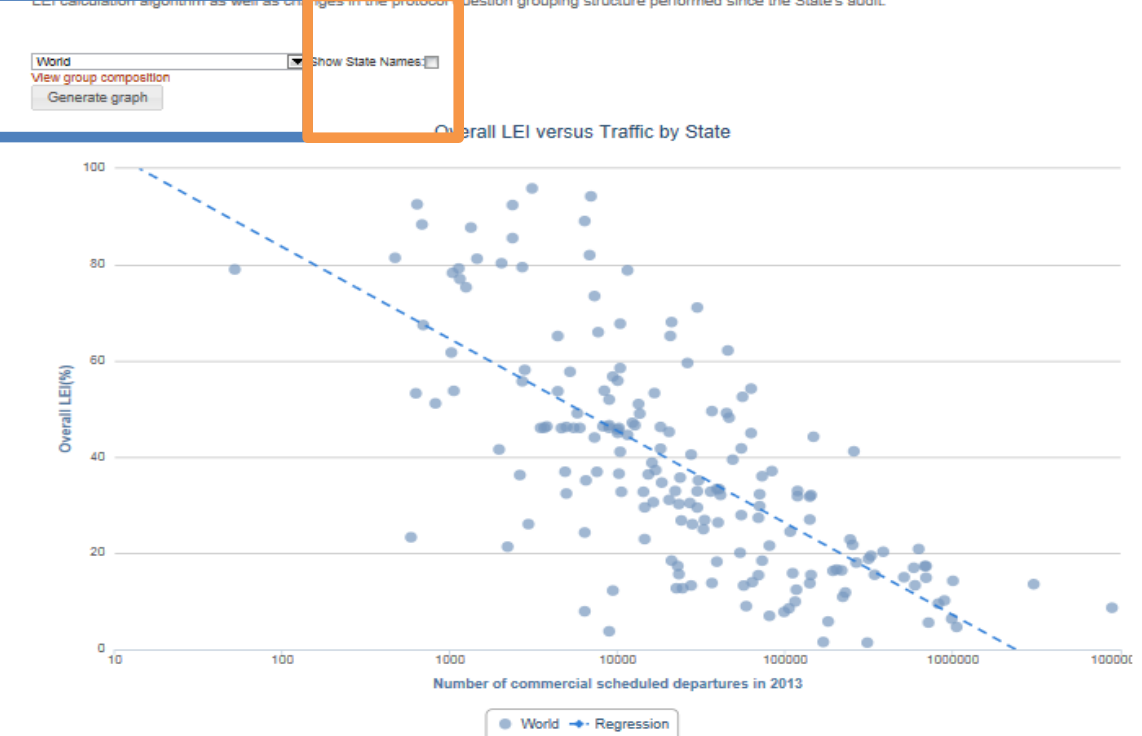

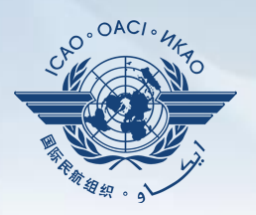

#### **EXAMPLE 2**

Here's how the My Applications tab is used.

**USOAP Data tables** This is another application very useful for States to measure their performances versus other States

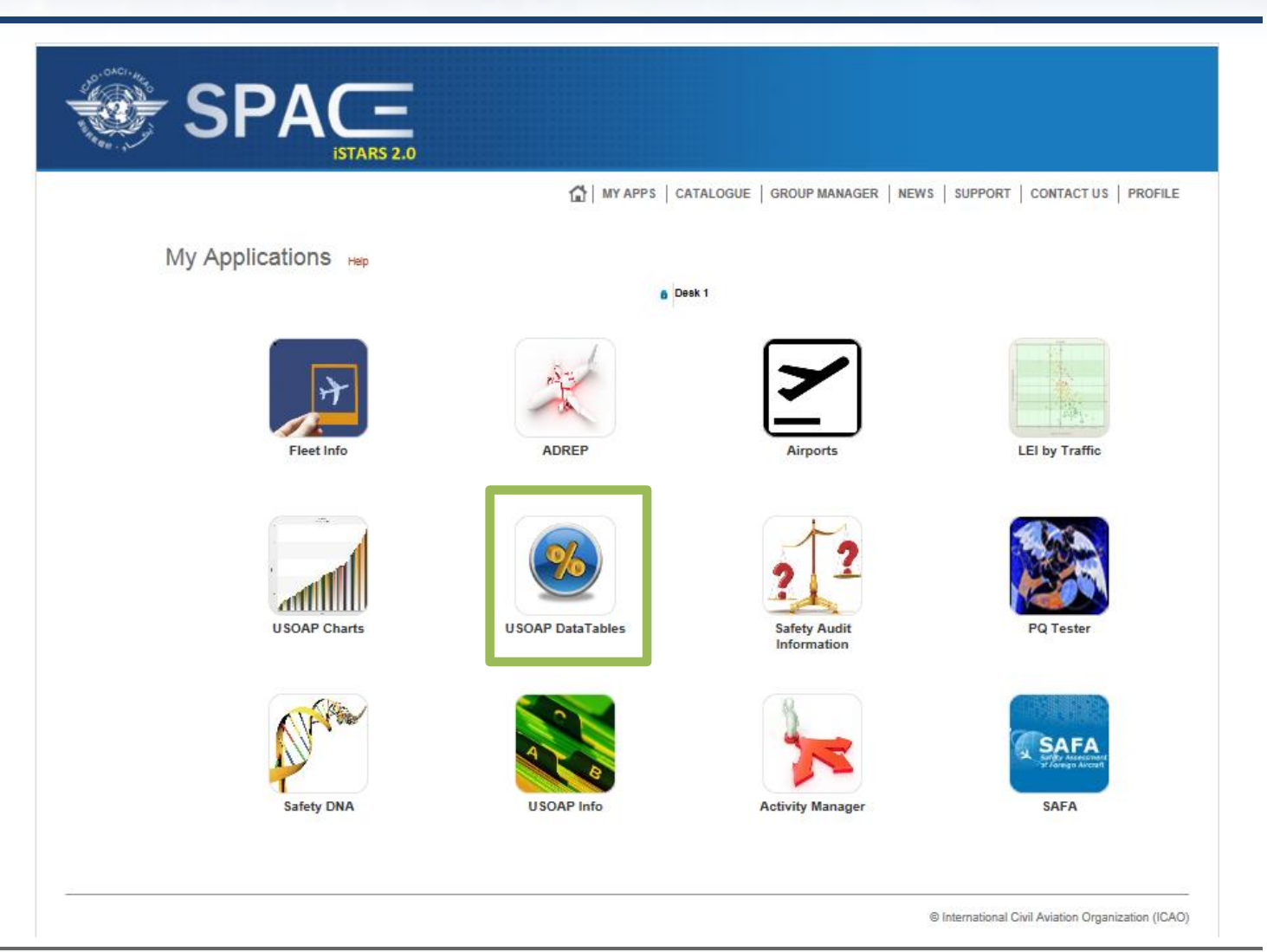

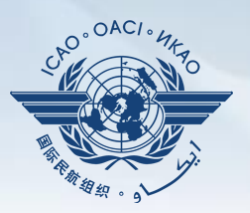

#### **USOAP Data Tables**

Allows States to measure their effective implementation (EI) or lack of effective implementation (LEI) by audit areas or by Critical Elements

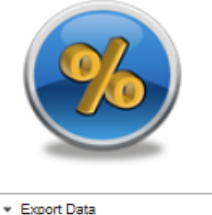

Export the data (csv format). CSV

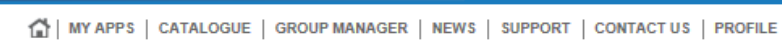

#### **USOAP DataTables**

 $\mathsf{SPACE}$ 

#### **Implementation Indicators**

View or download the Lack of Effective Implementation (LEI) data in table format for each State evaluated by USOAP and LEI by area and critical element

#### ना Select an Indicator: Effective Implementation (EI)

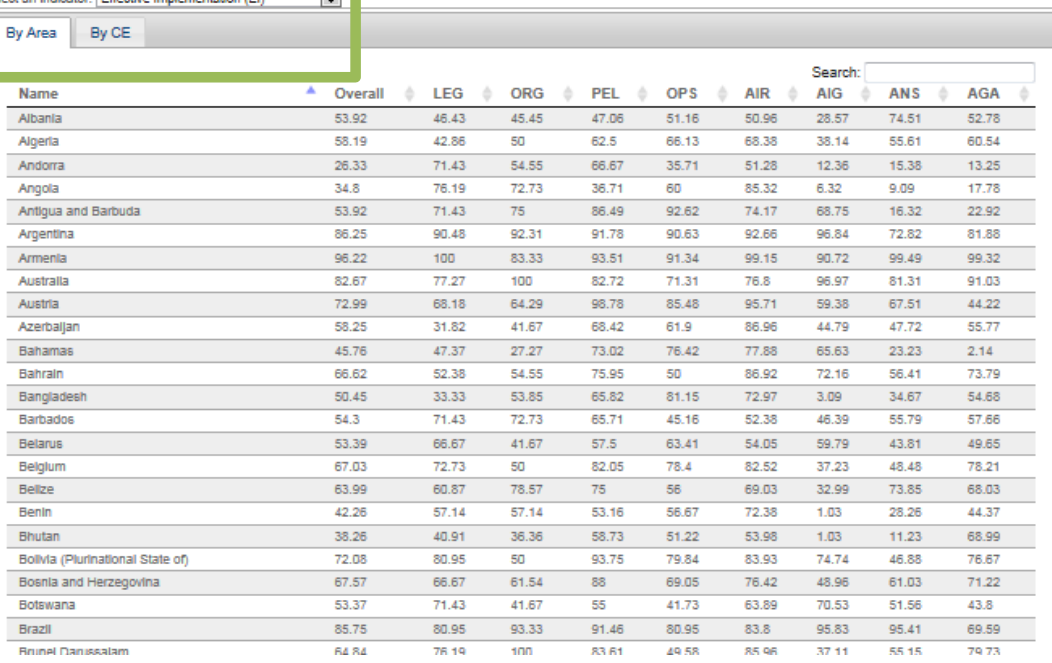

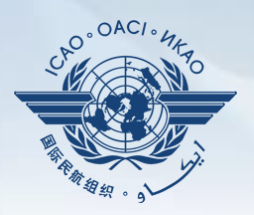

#### **EXAMPLE 3**

Here's how the My Applications tab is used.

**USOAP Charts** Finally another application very useful for States to measure their performances versus other States and regions and to help States conduct a detailed analysis all the way down to individual PQs can be done using this application

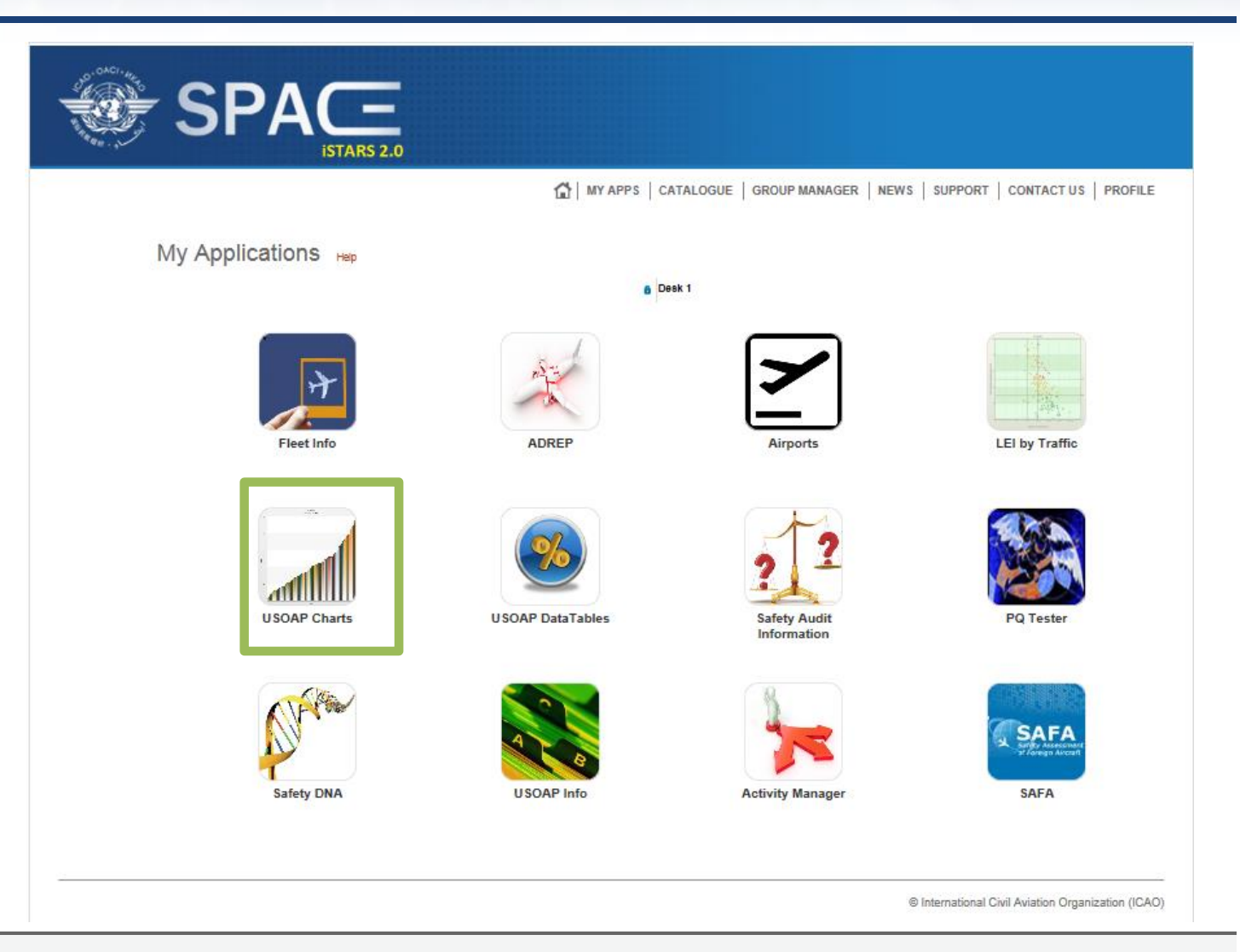

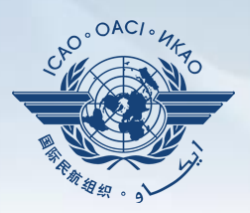

#### **USOAP Charts** By selecting the regional or global average, States can measure their effective over all

implementation

against the

selection

- Options Show statistical lines and bands on the chart

> Numbers as  $EI (100-LEI)$

 $\triangleright$  Help

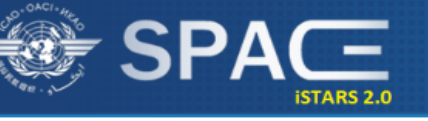

TH MY APPS | CATALOGUE | GROUP MANAGER | NEWS | SUPPORT | CONTACT US | PROFILE

#### **USOAP Charts**

#### State USOAP data

These two column charts display the lack of effective implementation for the selected group of States. Clicking on a column on the upper graph will generate the view for that area on the lower graph.

You can select a group of States from the drop-down menu. If a specific group of States does not exist, you can create that group through the "Manage my groups" section on the left. You can also view the composition of a selected group. By clicking or hovering over the bars in the graph, a bubble tooltip<br>appears with the name of the State. Clicking on that name brings y

The LEI values may differ slightly from those published in the USOAP audit reports that were published from the period 2006 to 2010 due to changes in the LEI calculation algorithm as well as changes in the protocol question grouping structure performed since the State's audit.

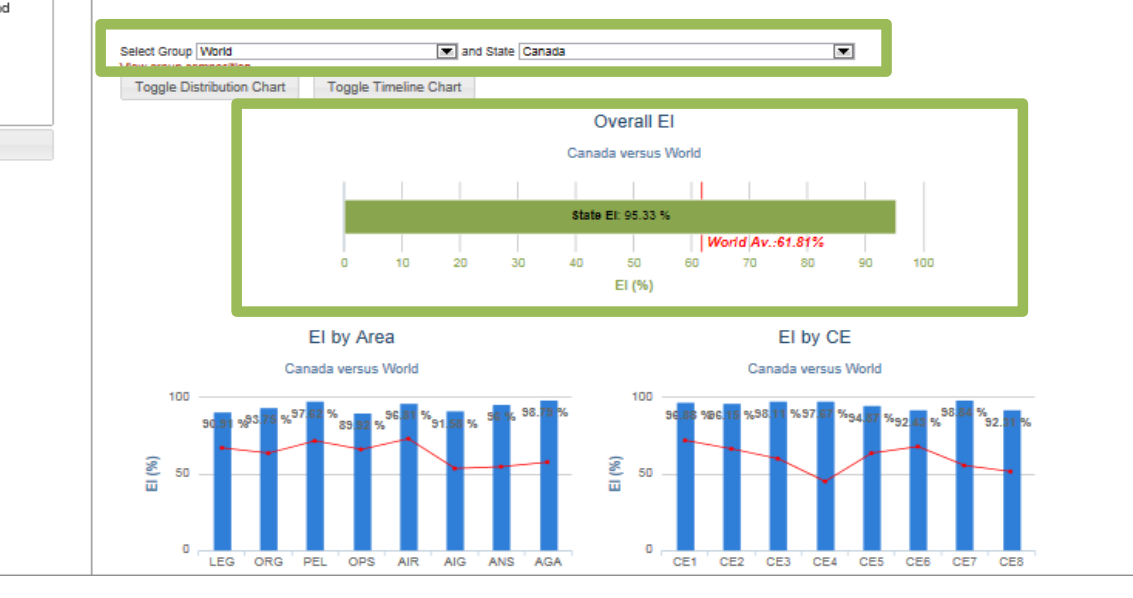

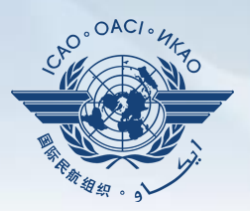

This analysis can be done in further details by audit Areas and by CEs

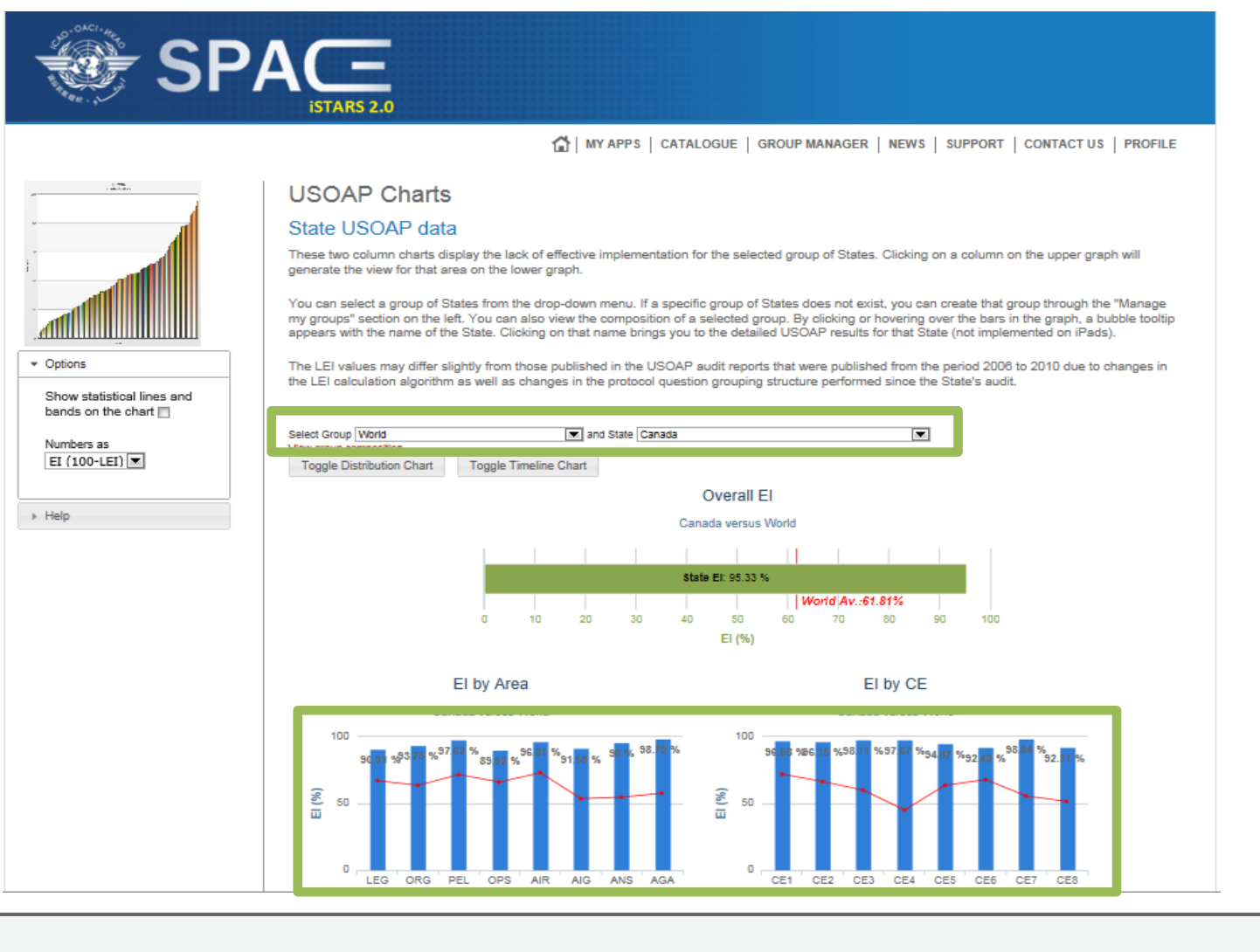

#### 1 July 2015 Page 20

This analysis can be done even further by separating each audit area by CE (each combination represented by a circle)

## **SPACE iSTARS 2.0**

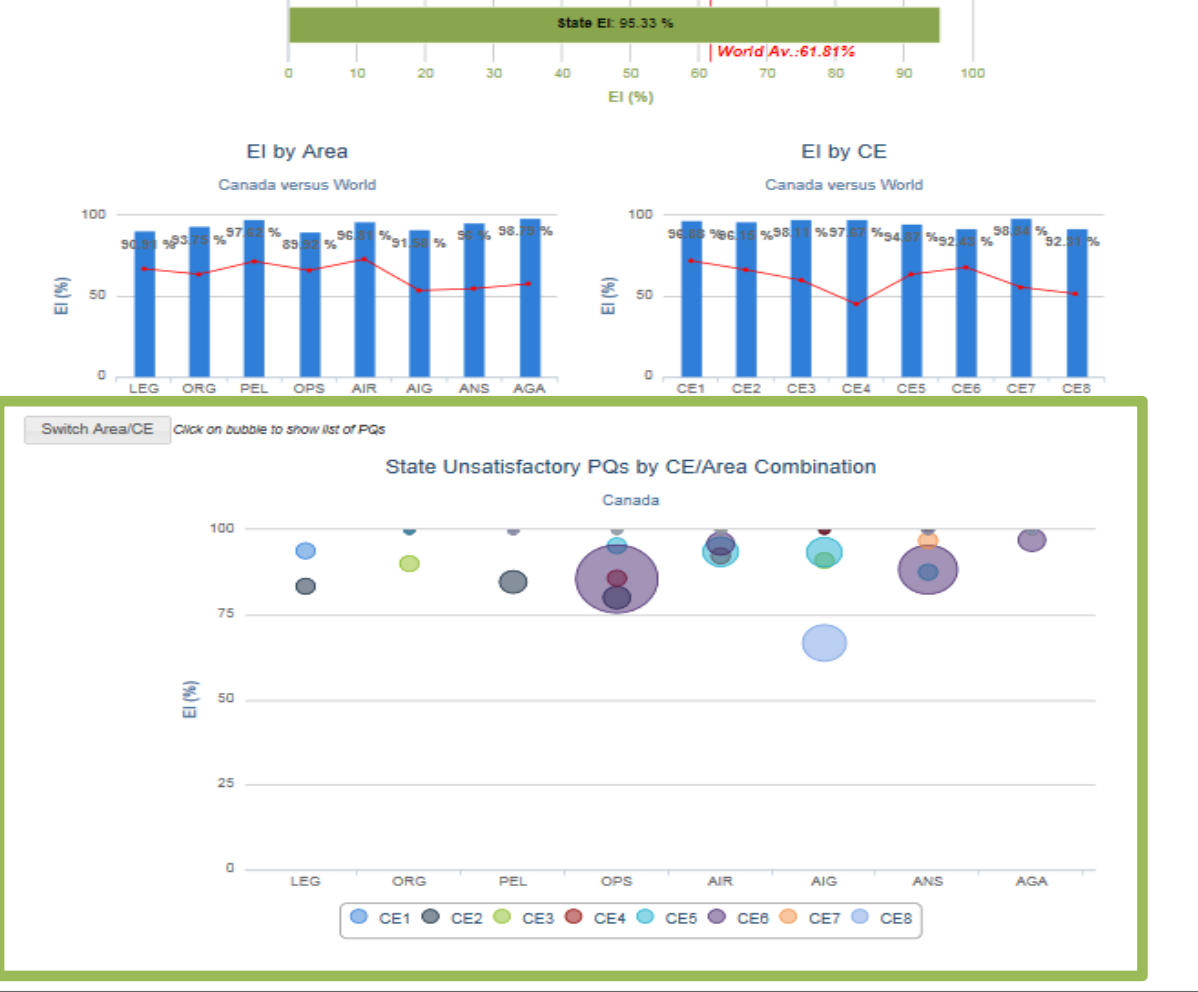

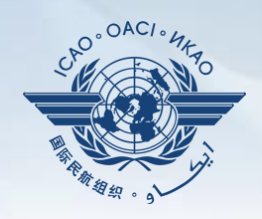

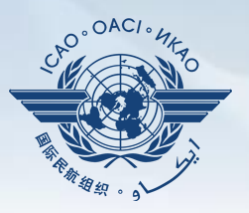

By scrolling over any one of the circles (each representing a CE) users can further determine what are the EI and LEI implementations broken down by CE under each Audit area.

For example: Going over the BLUE circle we find out that there are 4 not satisfactory PQs in the AIG audit area representing CE 8 and the total Effective Implementation of this AIG -CE8 combination is 66.67%

 $E($ % $)$ 

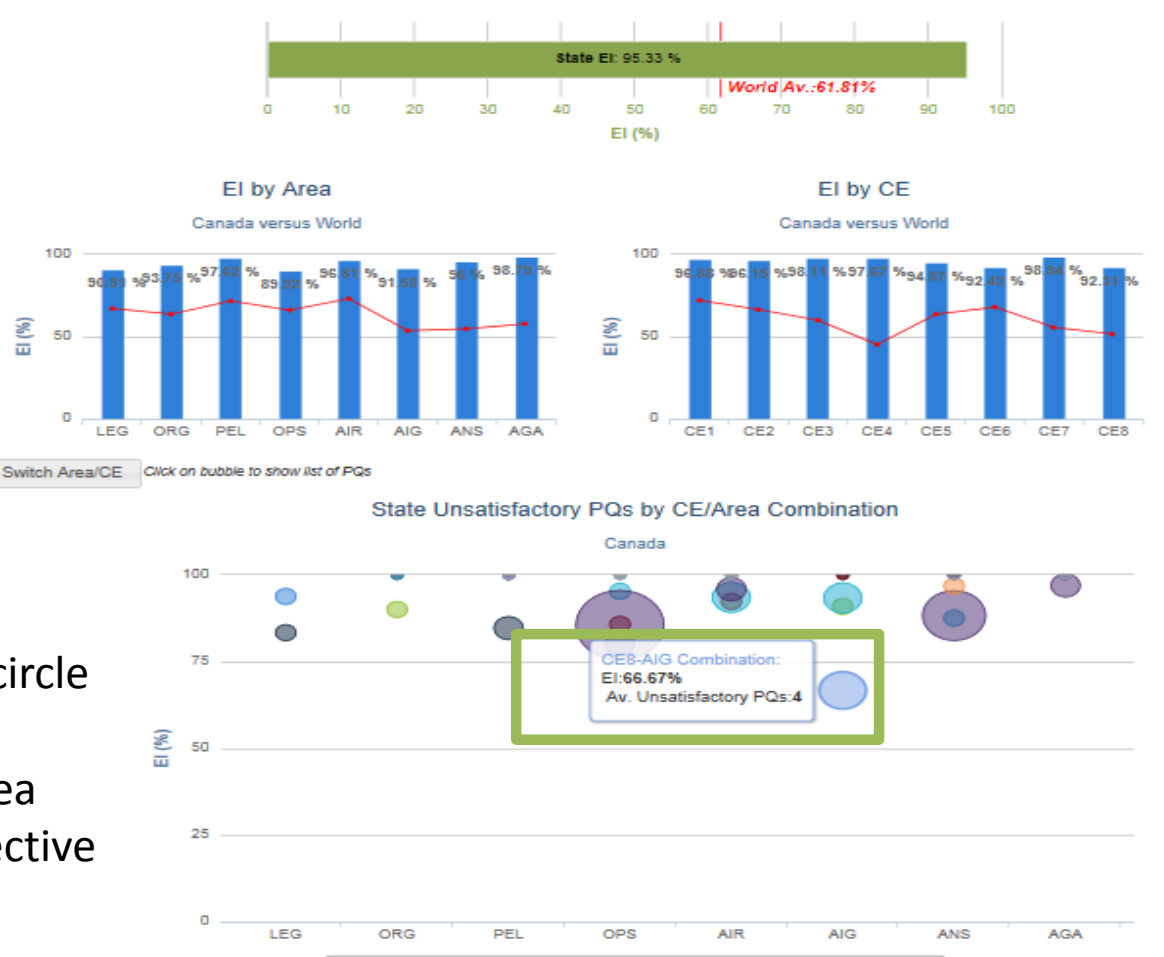

 $\bullet$  CE1  $\bullet$  CE2  $\bullet$  CE3  $\bullet$  CE4  $\bullet$  CE5  $\bullet$  CE6  $\bullet$  CE7  $\bullet$  CE8

Canada vareue World

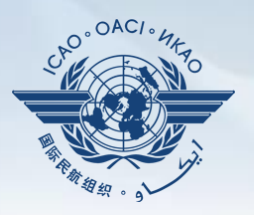

By clicking on the circle, one can determine which are the PQs that were identified as not satisfactory in the circle for the combination selected in the previous slide  $(AIG - CE8)$ .

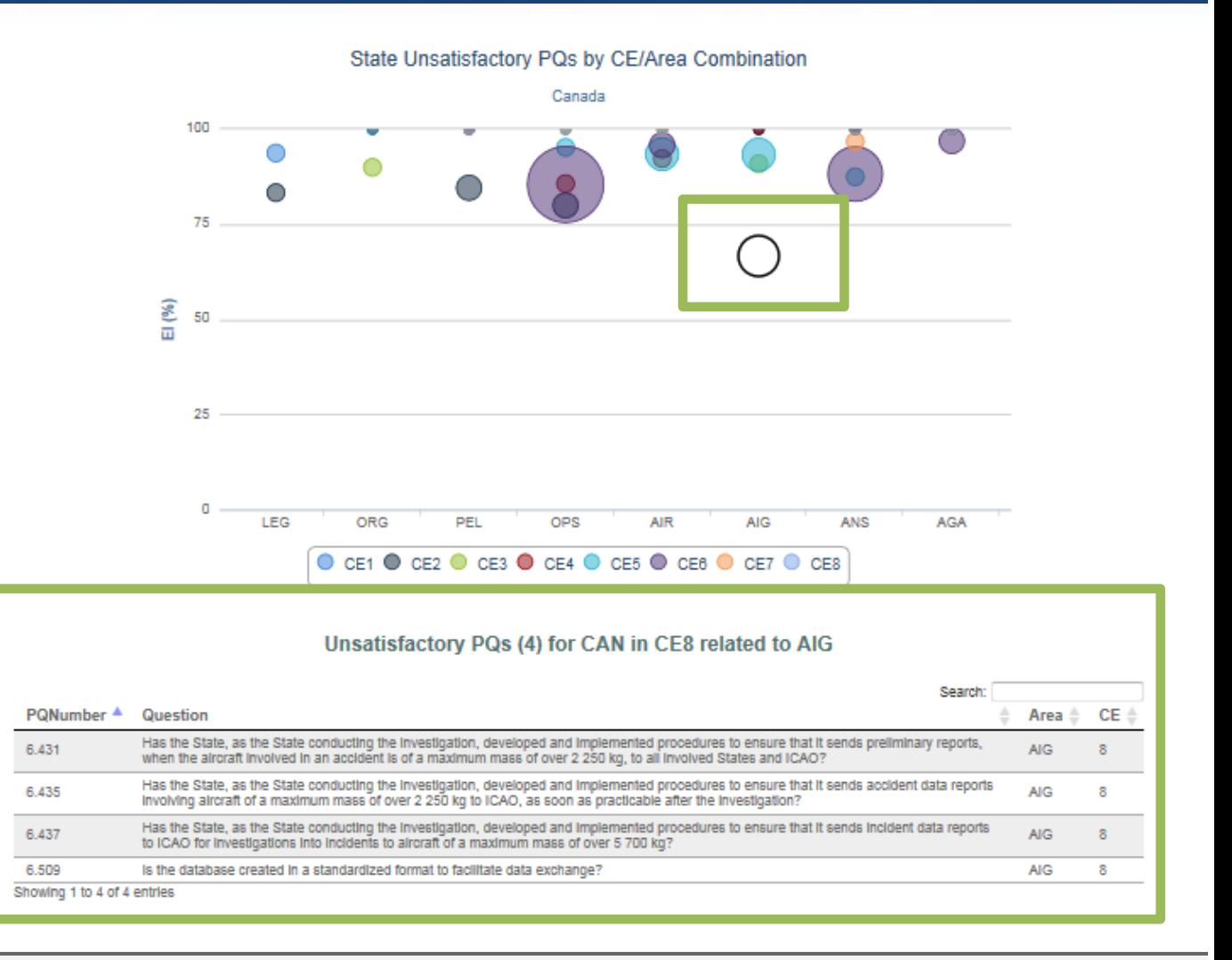

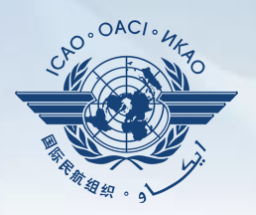

Many other interesting applications can be used by users to measure their States performances vs. their region or the global averages.

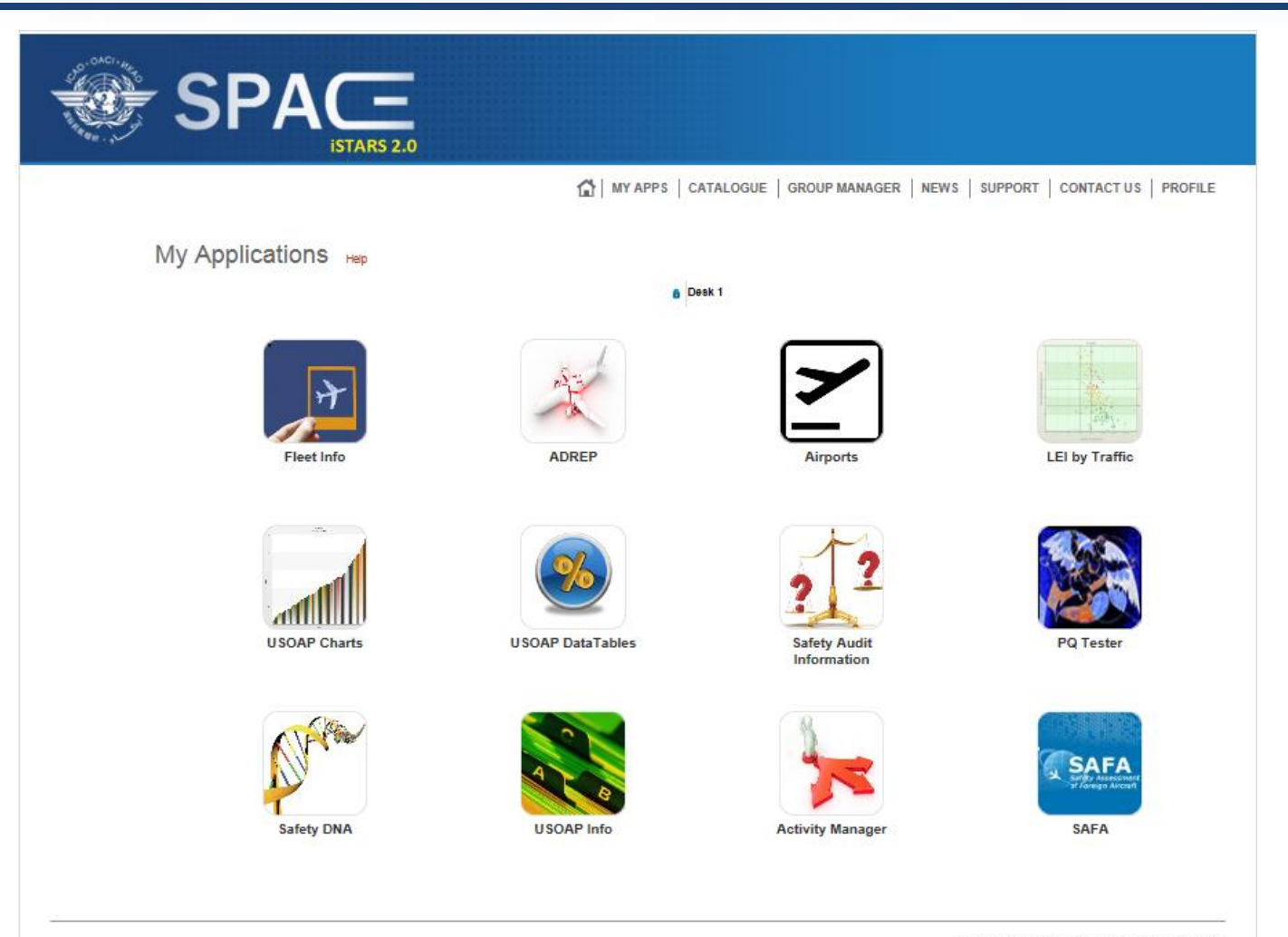

@ International Civil Aviation Organization (ICAO)

You can create your own group for analysis by clicking on

#### Create a new group

and by filling in the required fields

and finally by selecting States of your interest and clicking on "Create"

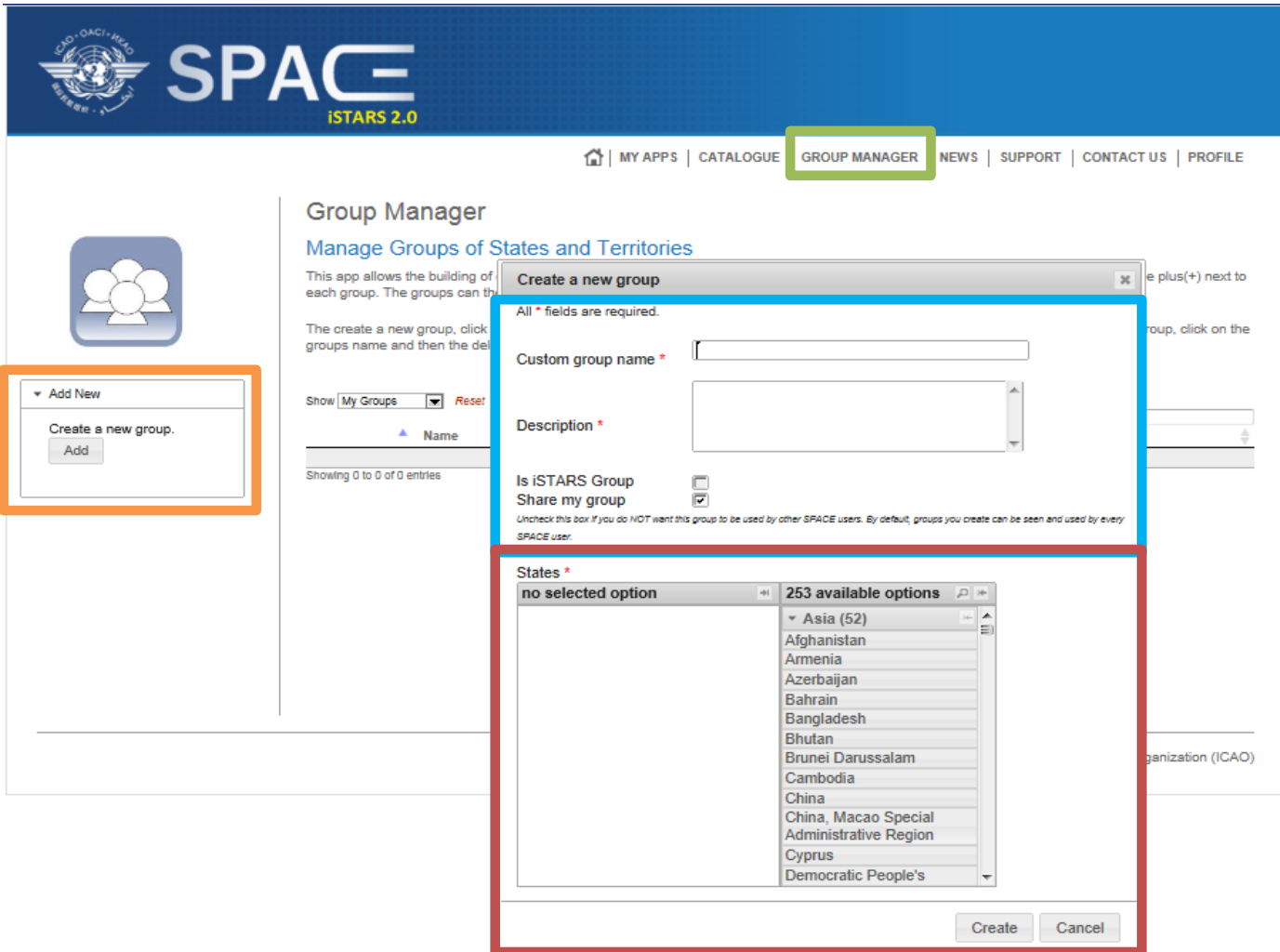

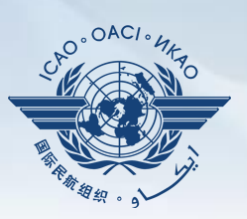

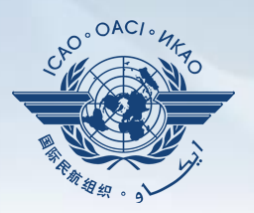

Any modifications or introduction of new applications will be identified through the "NEWS"tab

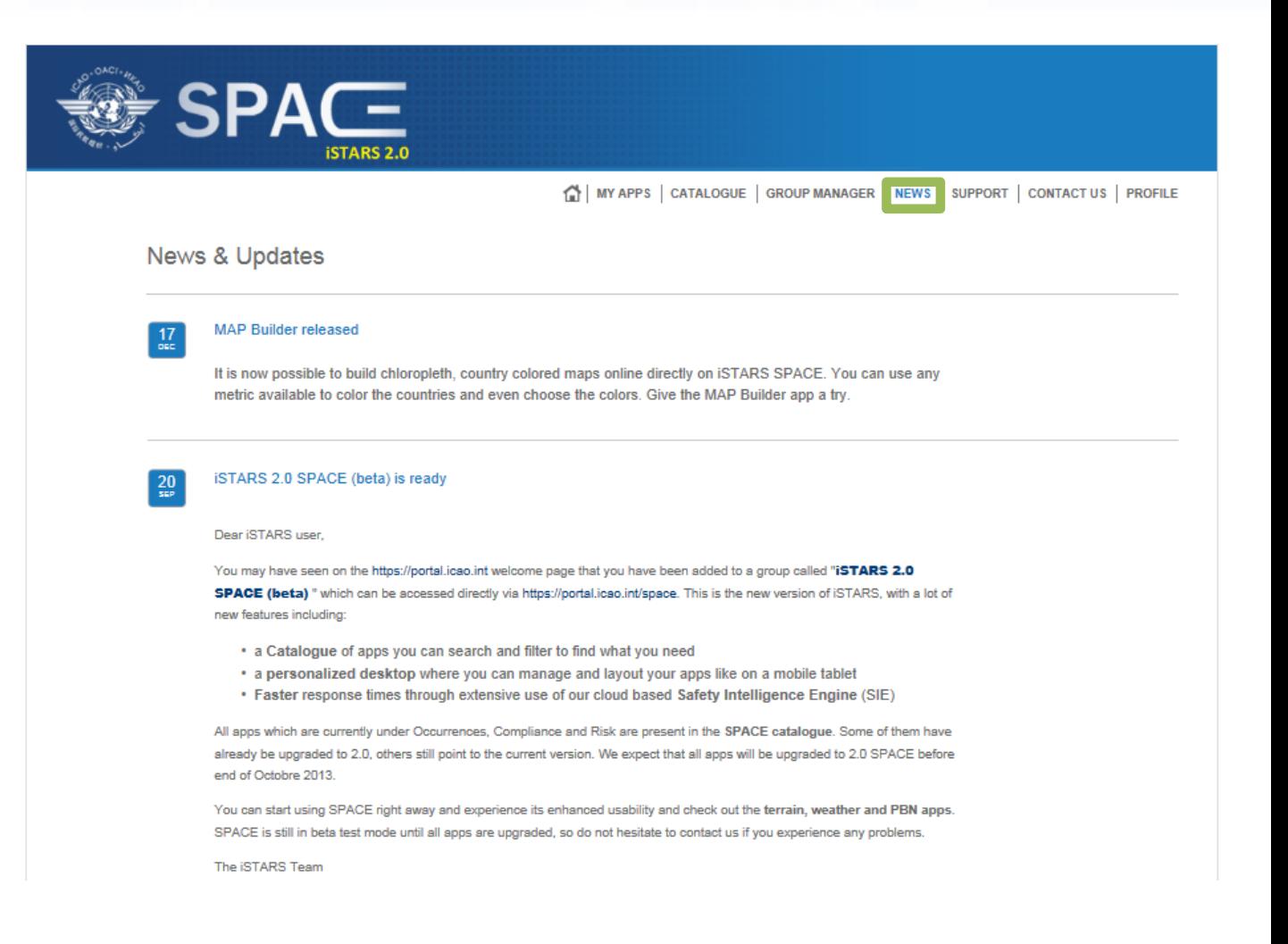

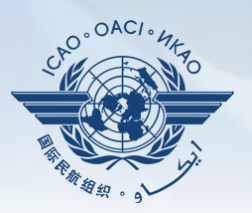

Questions and answers (Q&A) service can be attained through the "SUPPORT" tab

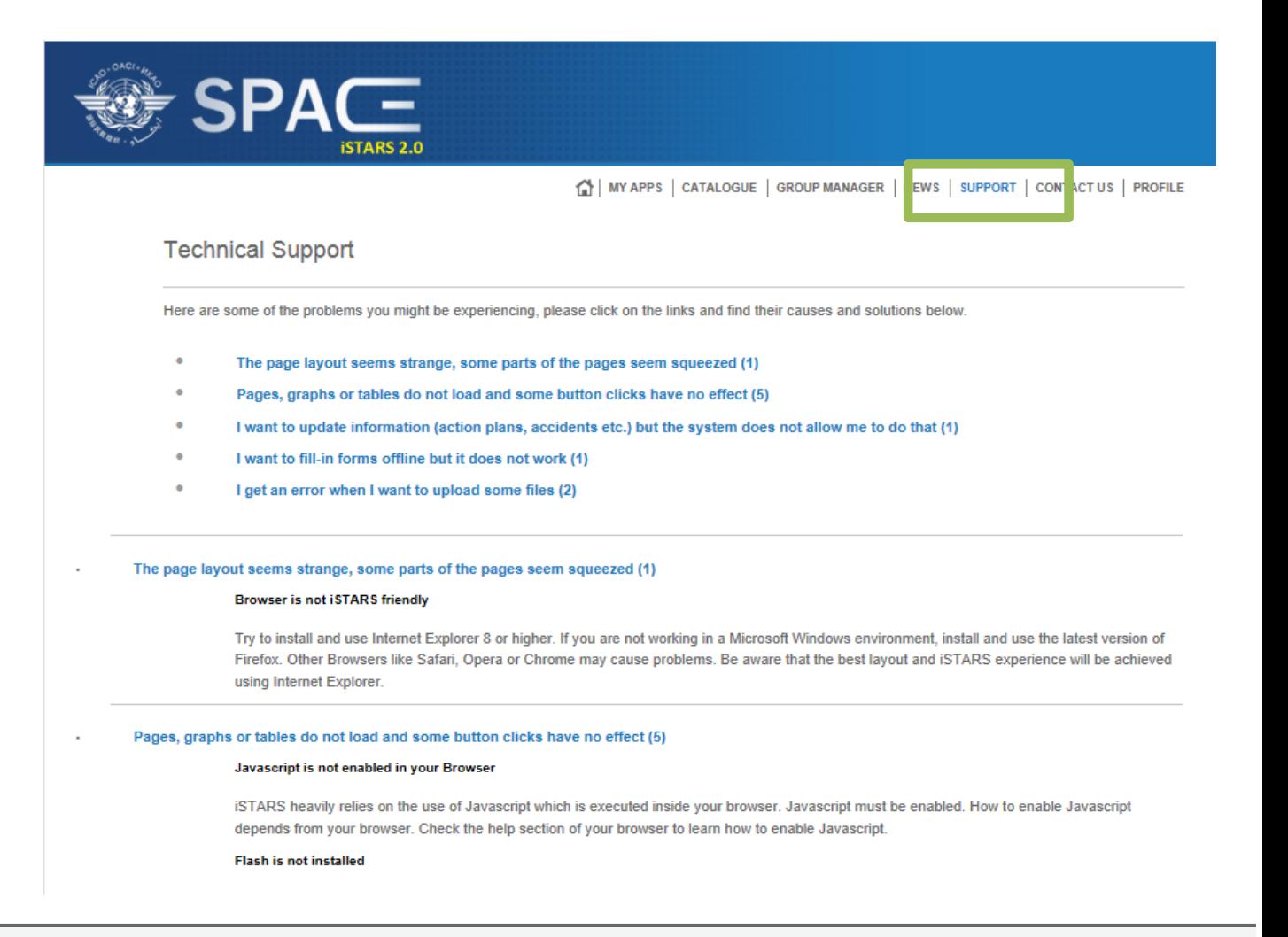

SPACE 2 – iSTARS administrator can be contacted by using the "CONTACT US " tab for continuous assistance.

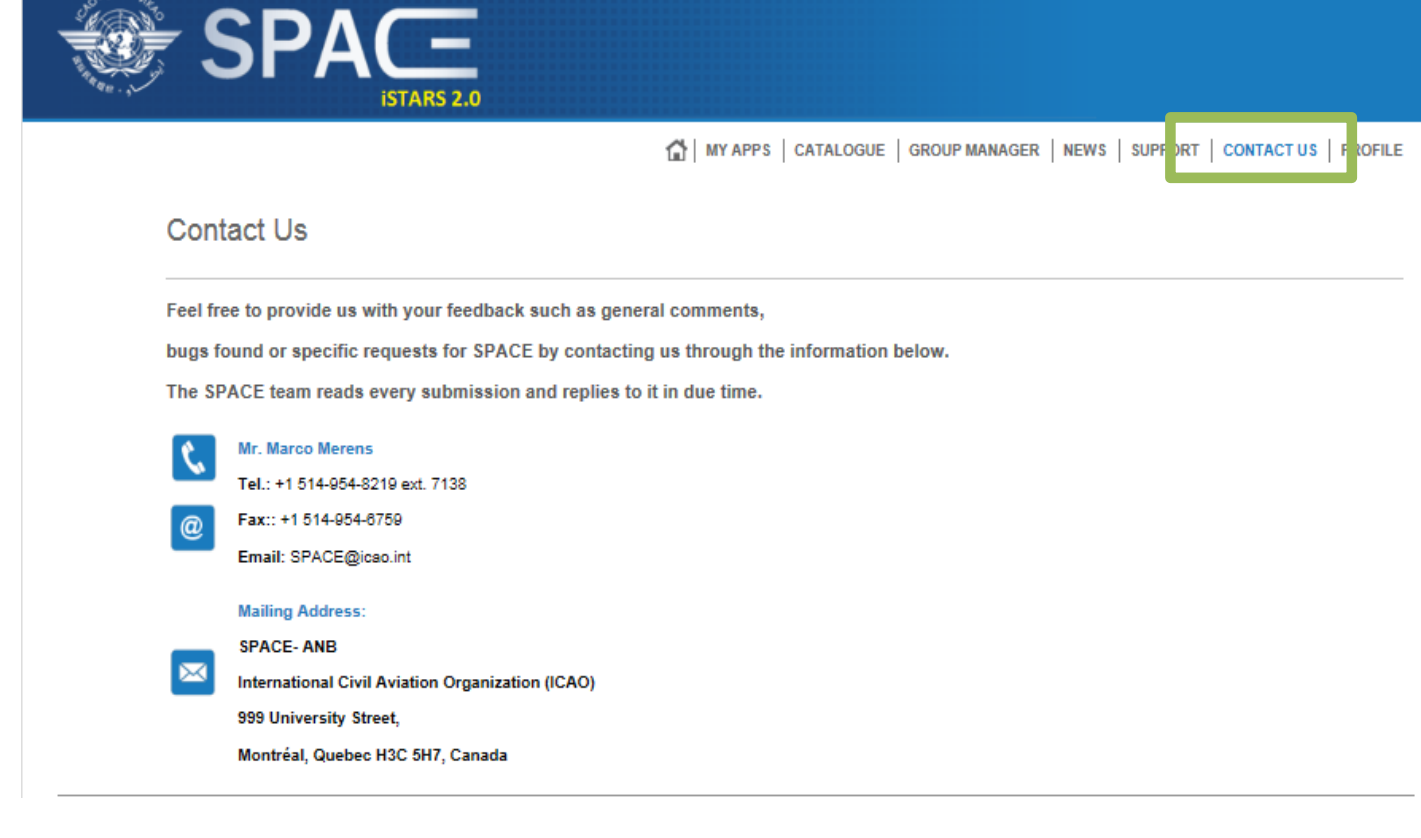

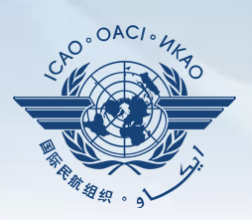

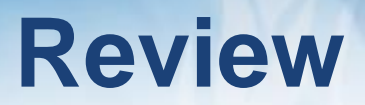

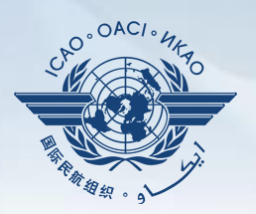

#### **O** SPACE 2

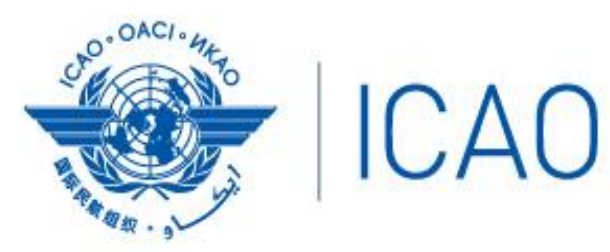

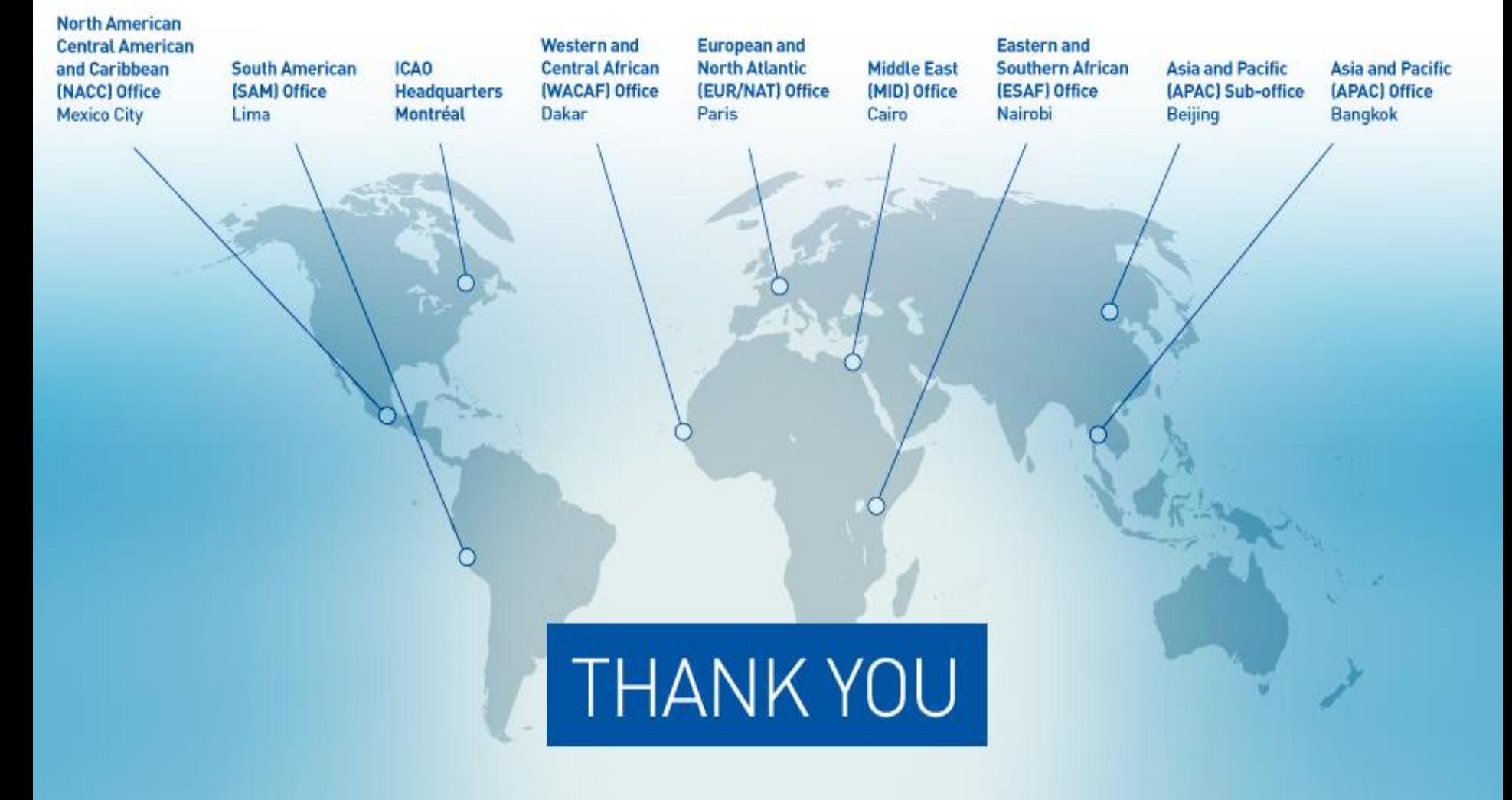